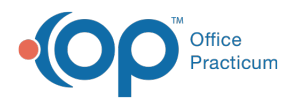

## Important Content Update Message

(official version 20.0.x) is the certified, 2015 Edition, version of the Office Practicum<br>software. This is displayed in your software (Help tab > About) and in the Help Cen We are currently updating the OP Help Center content for the release of OP 20. OP 20 software. This is displayed in your software (**Help tab > About**) and in the Help Center tab labeled Version 20.0. We appreciate your patience as we continue to update all of our content.

## How do I view security audit trail?

Last Modified on 02/12/2020 12:53 pm EST

**User Permission**: You must be assigned theAA\_SystemAdmin\_mi permission from the

a. Security Settings window (Utilities > System Admin > Security Administration) in order to access the Security Audit Trail. Only a system administrator can assign permissions. Contact your system administrator to be assigned this permission.

## To view the Audit Trail

- 1. Navigate to **Utilities > System Admin > Security Audit Trail**
- 2. Locate and select the patient's Audit Log that you would like to view.

**Note**: Use the Available Columns button ( $\equiv$  ) to add or remove columns from view. You will most likely want to select the **Before Changes** and **After Changes** checkboxes to add those columns to your view.

## Exporting the Audit Trail to PDF

- 1. Select the Print icon
- 2. When the Print Preview appears, select Export to PDF
- 3. Save Audit Trail report
- 4. Complete the Disclosure Tracking Screen as appropriate

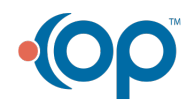

 $\left| \mathbf{F} \right|$